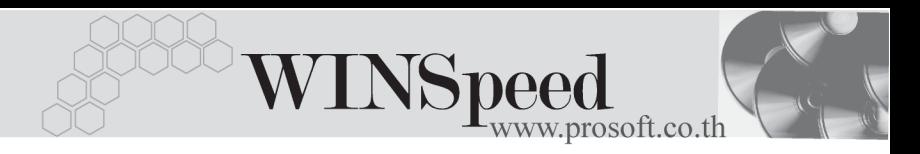

## **เมนปรู บปร ั งเพุ มลดส ิ่ นคิ าอ ตโนม ั ตัิ(Auto Adjust Stock WH)**

### **วตถั ประสงค ุ**

เพอใช ื่ สาหร ํ บบั นทั กรายการปร ึ บปร ั งจุ านวนส ํ นคิ าของ **ผลตาง** ทโปรแกรมค ี่ านวณได ํ **ระหว าง ยอดตามบญช ั ีกบั** จานวนส ํ นคิ าคงเหล อใน ื Stock WH **ทตรวจน ี่ บได ั** ซงอาจจะเป ึ่ นการ ปรับปรุงเพิ่ม หรือปรับปรุงลดก็ได้

#### **คาอธ ํ บาย ิ**

การบนทั กปร ึ บปร ั งสุ นคิ าอ ตโนม ั ตั นินั้ จะบนทั กดึ วยการอ างอ งเอกสารจาก ิ **" การตรวจ สอบการนับสินค้า "** ที่มีสถานะการตรวจสอบการนับสินค้าเป็น " Inspected " คือเป็น เอกสารที่มีการ Confirm ยอดสินค้าที่ตรวจนับแล้วเท่านั้น มาใช้เพื่อบันทึกรายการ ปรับปรงสินค้า ซึ่งได้แก่

**การปรับปรุงลดสินค้า** เป็นการปรับลดยอดตามบัญชีที่มี **มากกว่า** ยอดคงเหลือที่ตรวจนับได้จริง **การปรับปรุงเพิ่มสินค้า** เป็นการปรับเพิ่มยอดตามบัญชีที่มี **น้อยกว่า** ยอดคงเหลือที่ตรวจบับได้จริง

# **ขั้นตอนการบันทึก** Detail **Profession**

ด้าหรับการบันทึกข้อมูลปรับปรุงสินค้าอัตโนมัติ มีรายละเอียดดังนี้ **เลขที่เอกสาร** ให้บันทึกเลขที่เอกสารการปรับปรุงสินค้าอัตโนมัติ ซึ่ง โปรแกรมจะ Running เลขที่เอกสารให้อัตโนมัติตามการ กาหนดท ํ ่**ระบบ** ี **EM / General Setup / กาหนดเลขท ํ เอกสาร ี่ วันที่เอกสาร** ให้บันทึกวันที่เอกสารการบันทึกปรับปรงเพิ่มลดสินค้า **รหัสแผนก** ใหบ นทั กรห ึ สแผนกท ั ที่ ารายการปร ํ บปร ั งนุ ี้ โดยเลอกจาก ื หน้าต่างค้นหา (F4) รหัสแผนก

บริษัท โปรซอฟท์ คอมเทค จำกัด

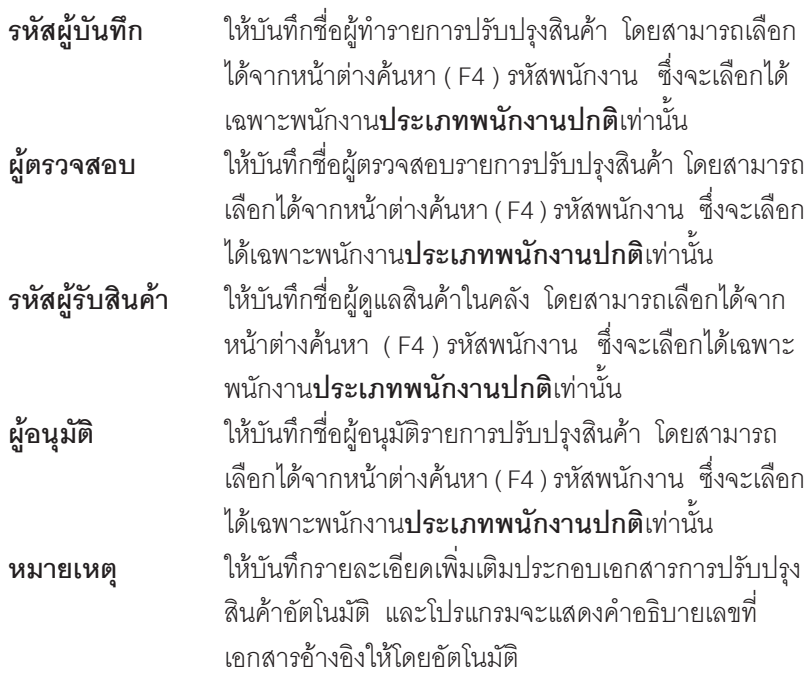

♦ เมื่อบันทึกข้อมูลต่างๆ เรียบร้อยแล้วให้ทำการเลือกเอกสาร **" การตรวจสอบการนับ สินค้า "** โดยให้ Click ที่ WH List (F9) **(พ**พ และ ซึ่งเมื่อเลือกเอกสารที่ต้องการ ได้แล้วโปรแกรมจะแสดงข้อมูลสินค้าให้อัตโนมัติ ดังนี้

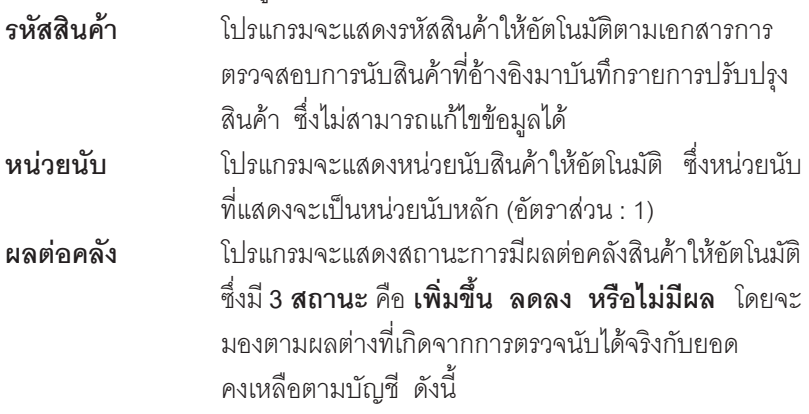

**บทที่ 4**

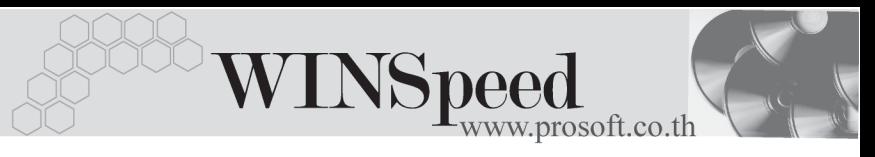

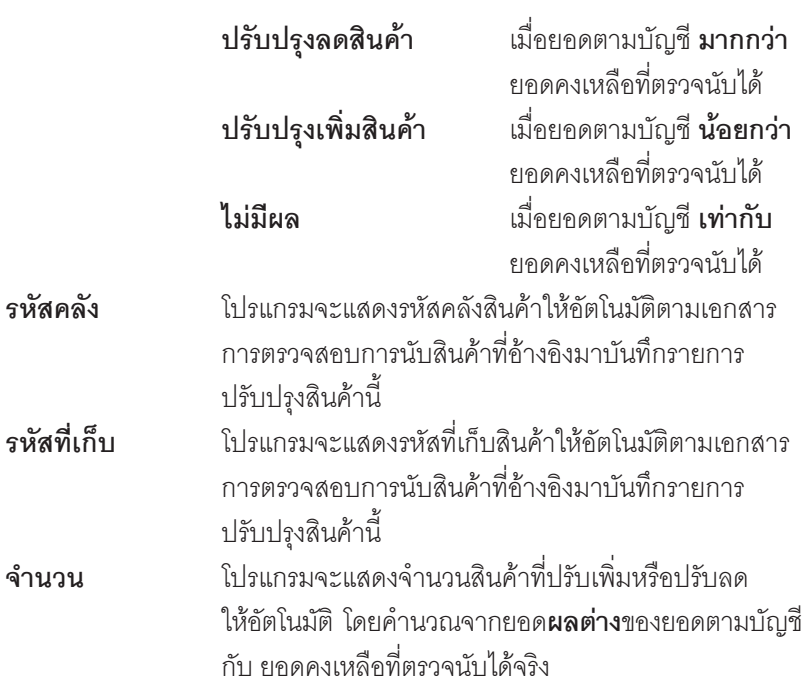

♦ สำหรับการบันทึกปรับปรุงเพิ่มลดสินค้าที่เป็นสินค้า Lot & Seri<u>al น</u>ั้นต้องบันทึก รายการเพิ่มเติม โดยให้ทำการ Double Click ที่ Column No.  $\frac{N_{0}}{1}$  หรือ Click ที่  $\mathbb{\overline{R}}$ หรือกด F11 ซึ่งจะมีหน้าต่างรายละเอียดสินค้า ( F11 ) แสดงให้บันทึกรายการ

## **หนาต างรายละเอ ยดส ี นคิ า (F11)**

เปนหนาตางสําหรับแสดงรายละเอียดสินคา ซึ่งจะมีรายละเอียดเหมือนกับที่บันทึก ในหน้าต่างบันทึกปรับปรุงเพิ่มลดสินค้าทุกอย่างและไม่สามารถแก้ไขข้อมูลสินค้าได้ และไม่สามารถเพิ่มเติมรายการได้

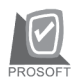

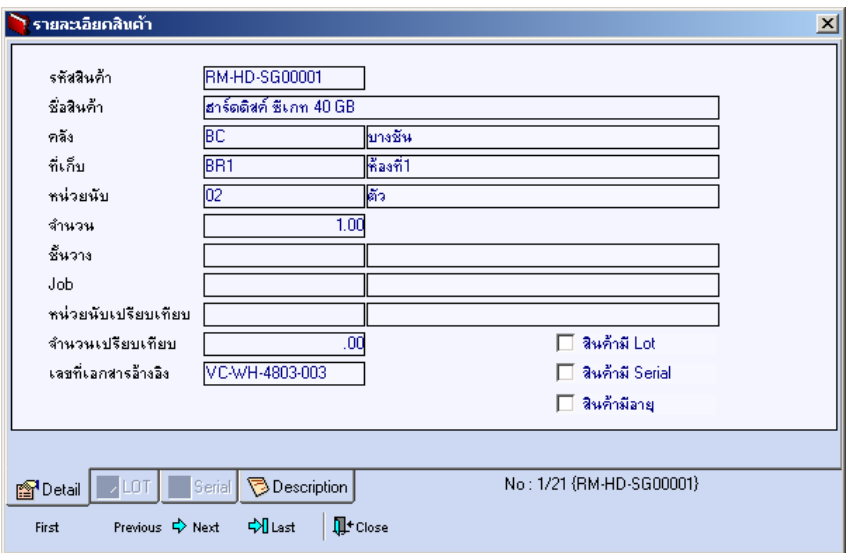

⇪**ตวอย ั างหน าต างรายละเอ ยดส ี นคิ า ( F11 ) Tab Detail**

▶ ซึ่งหลังจากที่ได้มีการบันทึกรายละเอียดต่างๆ ที่เกี่ยวข้องกับสินค้าเรียบร้อยแล้วให้ Click Close โปรแกรมจะกลับมาแสดงหน้า Detail อีกครั้ง ดังรูป

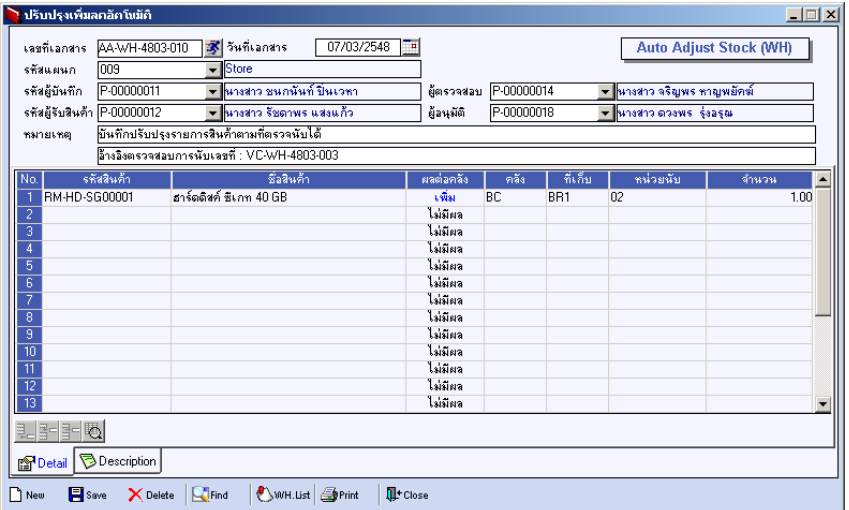

## ⇪**ตวอย ั างการบ นทั กปร ึ บปร ั งเพุ มลดส ิ่ นคิ าอ ตโนม ั ตั Tab Detail ิ**

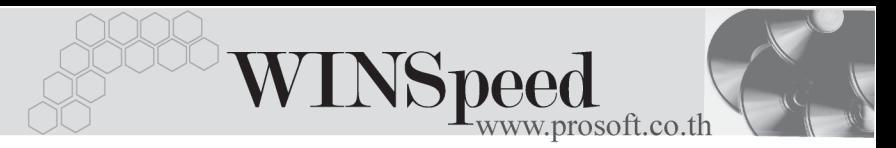

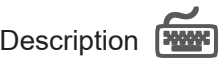

ใช้สำหรับบันทึกคำอธิบายรายการประกอบเอกสารการปรับปรุงเพิ่มลดสินค้าเพิ่มเติม

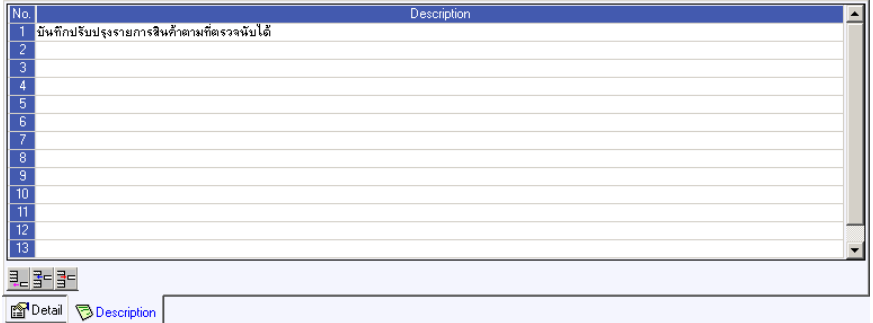

⇪**ตวอย ั างการบ นทั กปร ึ บปร ั งเพุ มลดส ิ่ นคิ าอ ตโนม ั ตั Tab Description ิ**